## **オンライン手続かわさき(e-KAWASAKI) 利用者登録手順**

オンライン手続かわさき(e-KAWASAKI)(以下「本システム」)をご利用いただくには、利用者登録をする必 要があります。利用者登録する際に、メールアドレスを利用者 ID として使用しますので、使用するメールアド レスをご準備のうえ、利用者登録をお願いします。

## ■ 利用者登録手順

- 1. 市ホームページの「オンライン手続かわさき(電子申請)」ページ、または、各手続の案内ページに掲載され ているリンクより本システムにアクセスしてください。
	- ※ 市ホームページの「オンライン手続かわさき (電子申請)」ページ: <https://www.city.kawasaki.jp/kurashi/category/16-21-0-0-0-0-0-0-0-0.html>
	- ※ 本システムトップページ: https://lgpos.task-asp.net/cu/141305/ea/residents/portal/home

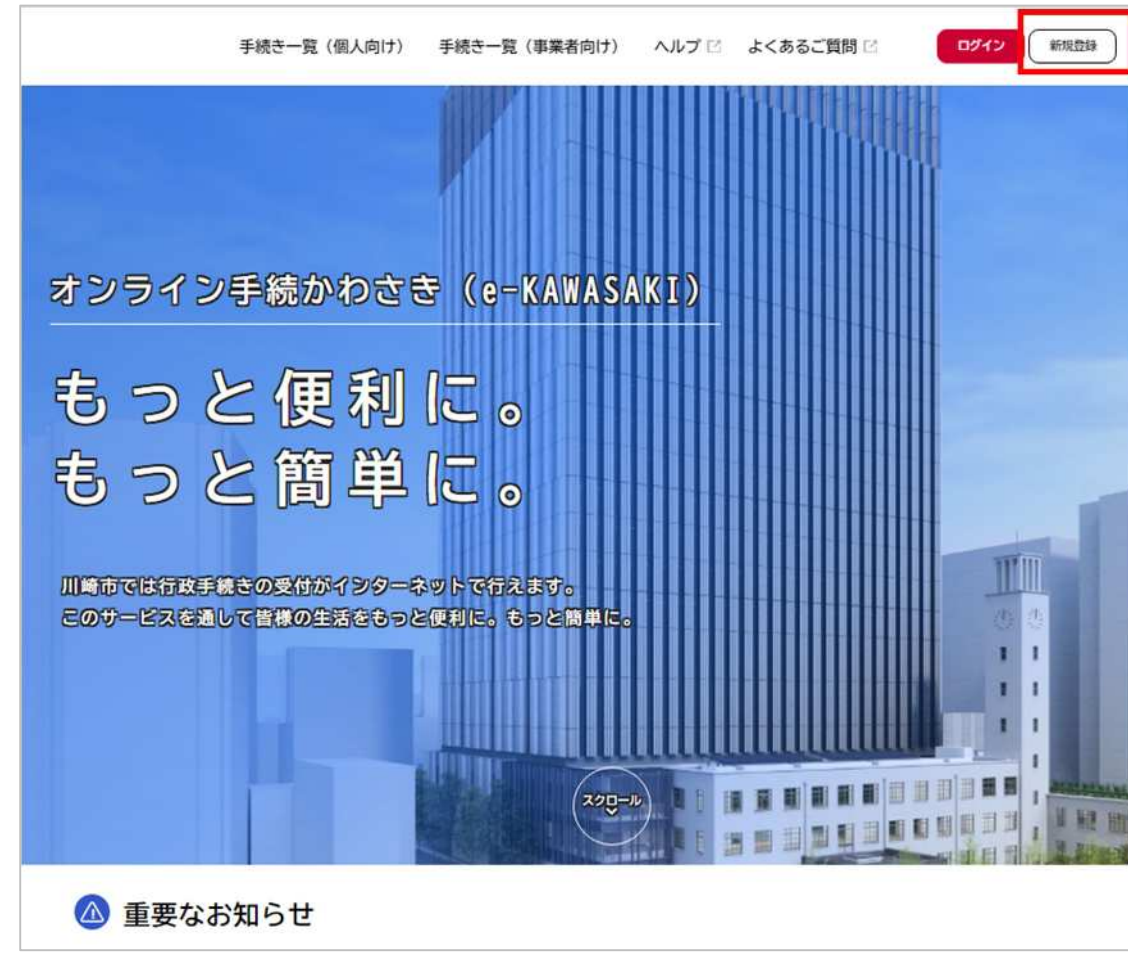

2.『利用者サイト(ポータルサイト)』画面が表示されますので、「新規登録」をクリックします。

3.『利用者の新規登録』の画面が表示されますので、「事業者として登録する」をクリックします。

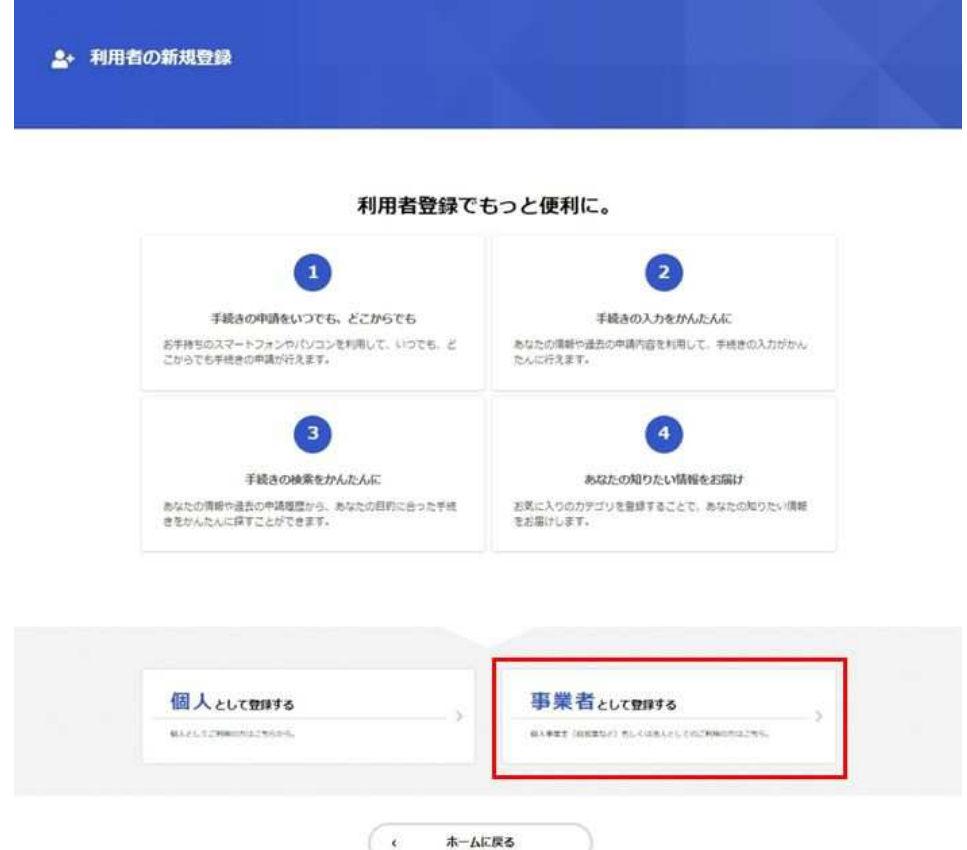

- 4.『利用規約の確認』の画面が表示されますので、規約の確認をいただいたうえで、
	- ①「利用規約に同意します」をチェックし、
	- ②「利用者の登録を開始する」をクリックします。

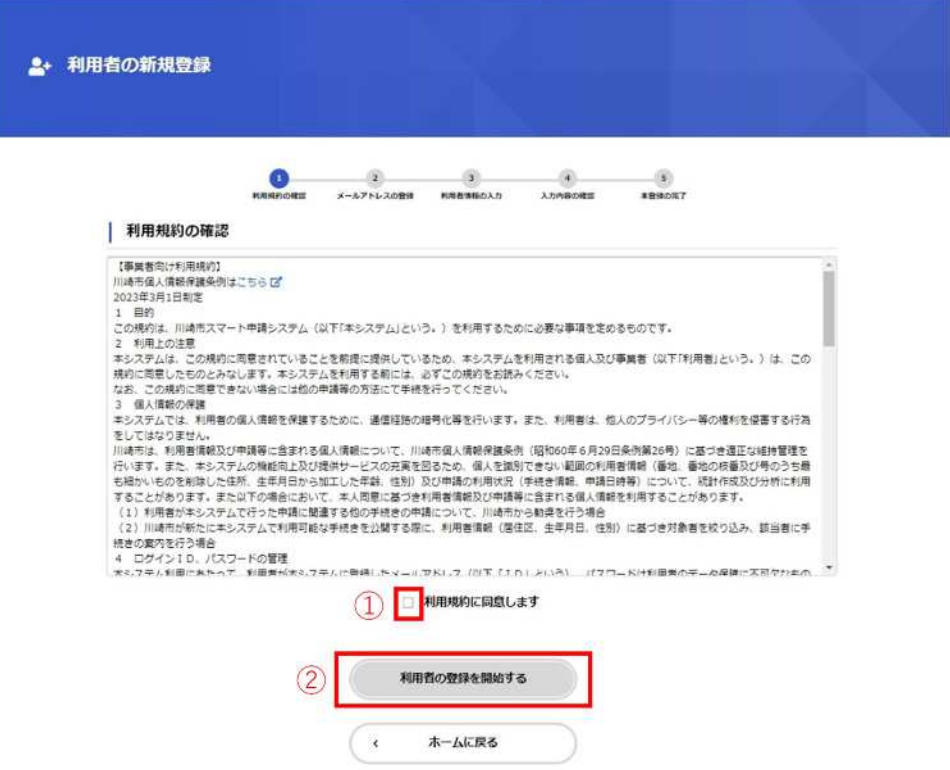

- 5.『メールアドレスの登録』の画面が表示されますので、
- ①「メールアドレス」と「メールアドレス(確認)」に利用者 ID として使用するメールアドレスを入力し、
- ②「登録する」をクリックします。

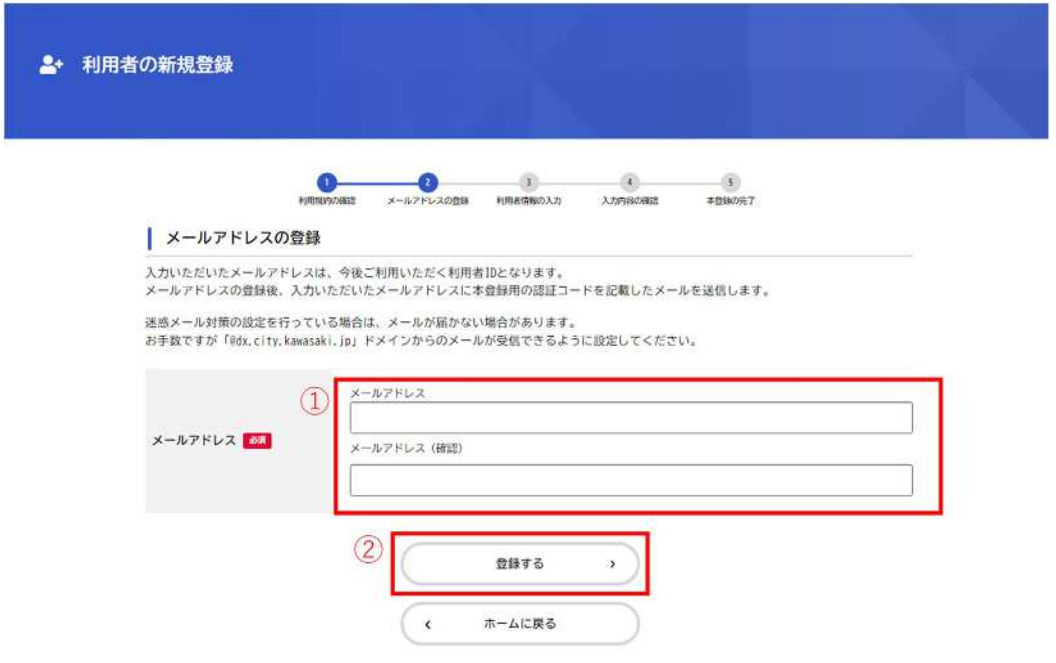

 「登録する」をクリックすると、登録したメールアドレス宛に"認証コード"の通知メールが配信されます のでご確認ください。

※ 迷惑メール対策の設定を行っている場合は、メールが届かない場合があります。

お手数ですが「@dx.city.kawasaki.jp」ドメインからのメールが受信できるように設定してください。

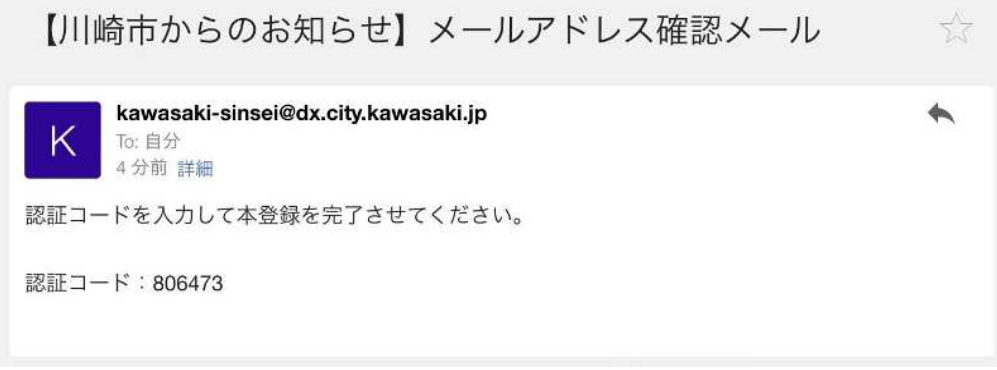

- 6.『メールアドレスの登録完了』の画面が表示されますので、
- ①「認証コード」に、登録したメールアドレス宛に配信された"認証コード"を入力し、
- ②「認証コードを確認する」をクリックします。
	- ※ メール受信後、30 分以内に本登録画面で登録情報を入力してください。

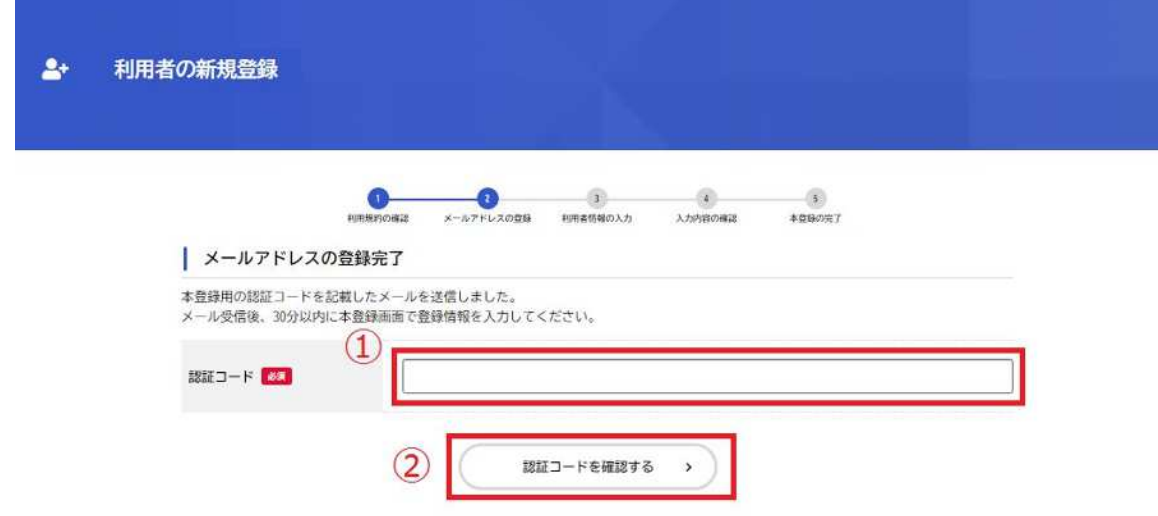

7.『利用者情報の入力(事業者)』の画面が表示されますので、各項目に入力し、「入力内容を確認する」を クリックします。

※パスワードは、以下の条件を 2 つ以上満たす 8 文字以上の半角文字列を入力してください。

- 1)英字(大文字)
- 2)英字(小文字)
- 3)数字
- 4)記号

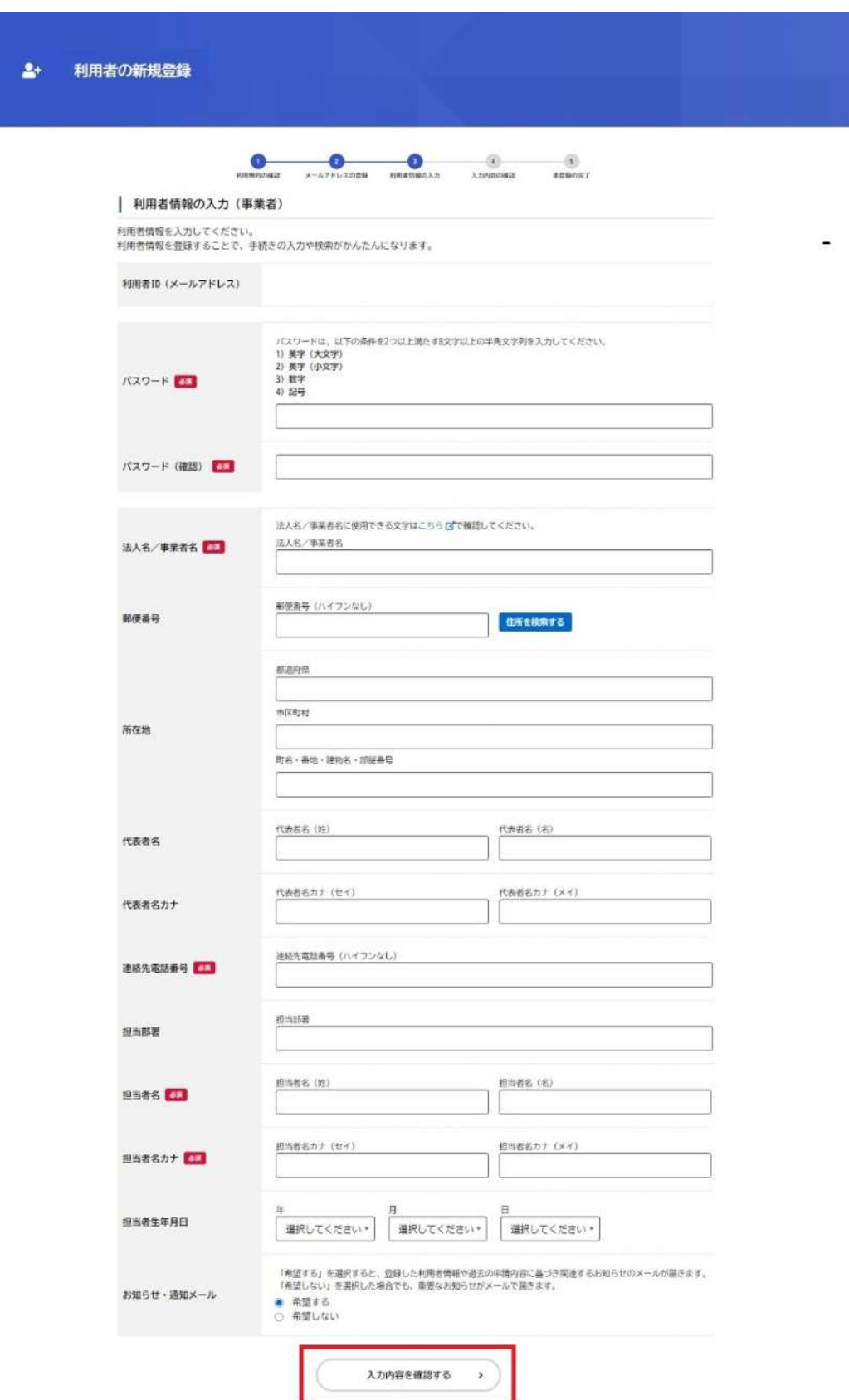

8.『入力内容の確認(事業者)』の画面が表示されますので、各項目の入力内容を確認し、内容がよろしければ 「登録する」をクリックします。

※入力内容を訂正する場合には、「入力に戻る」をクリックしてください。

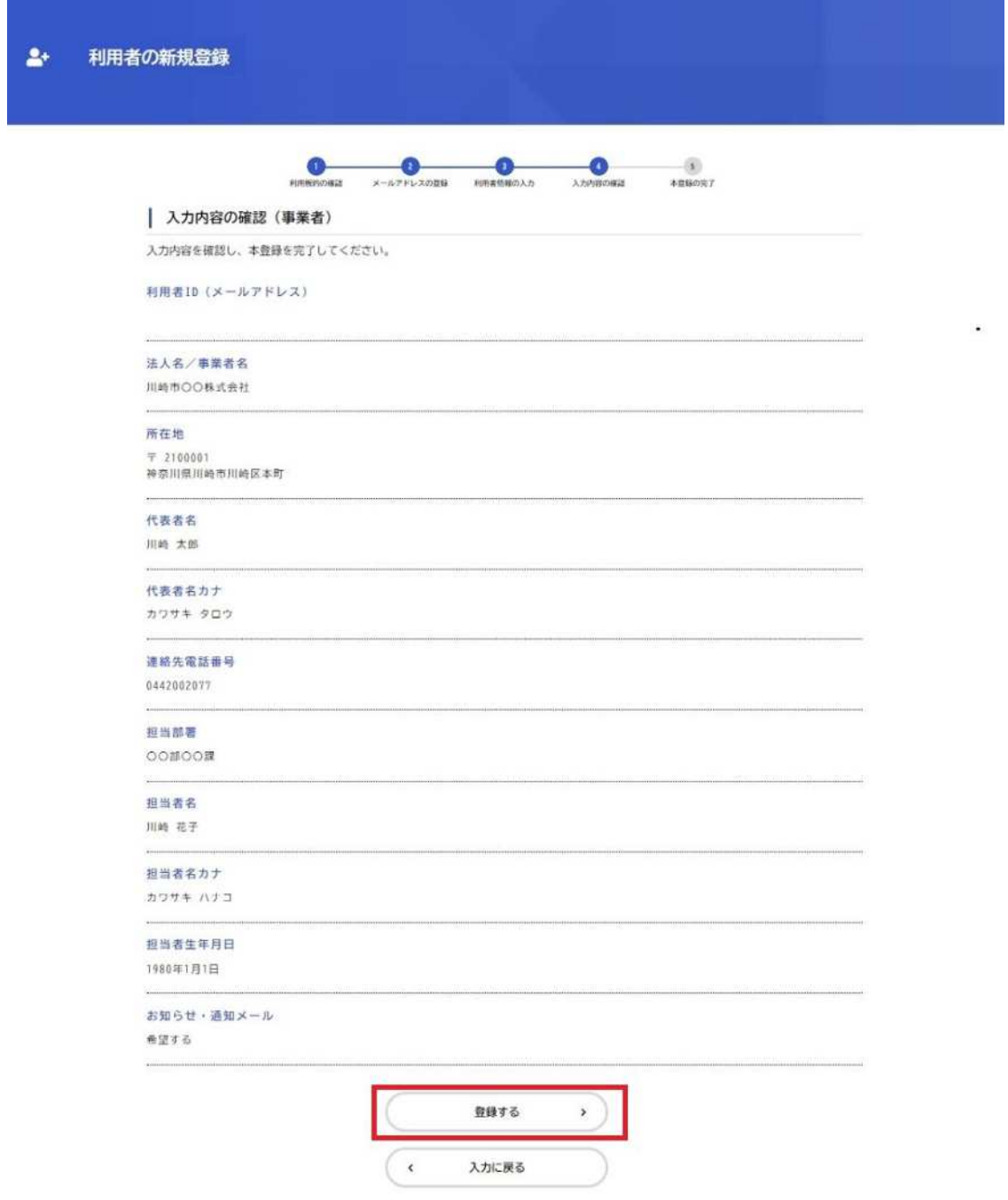

9.「登録します。よろしいですか?」のポップアップウィンドウが表示されますので、「OK」をクリック します。

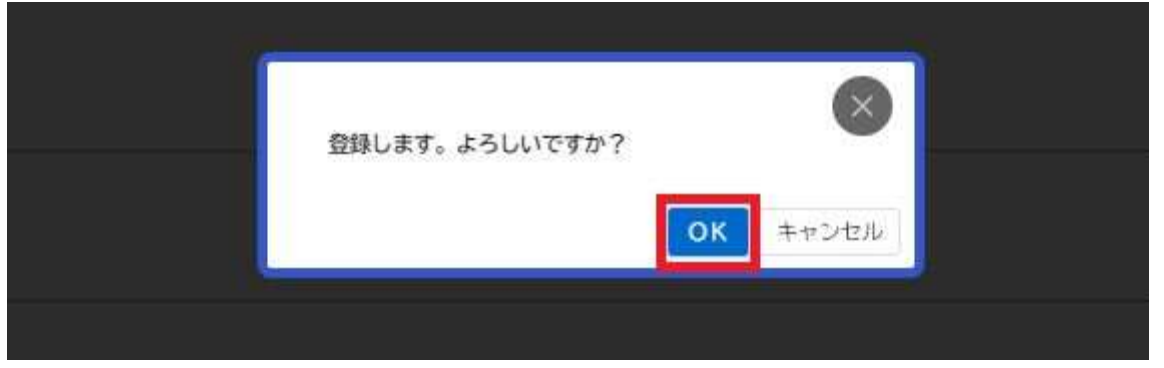

10.『本登録の完了』の画面が表示されます。

利用者登録は完了しましたので、「マイページへ」をクリックします。

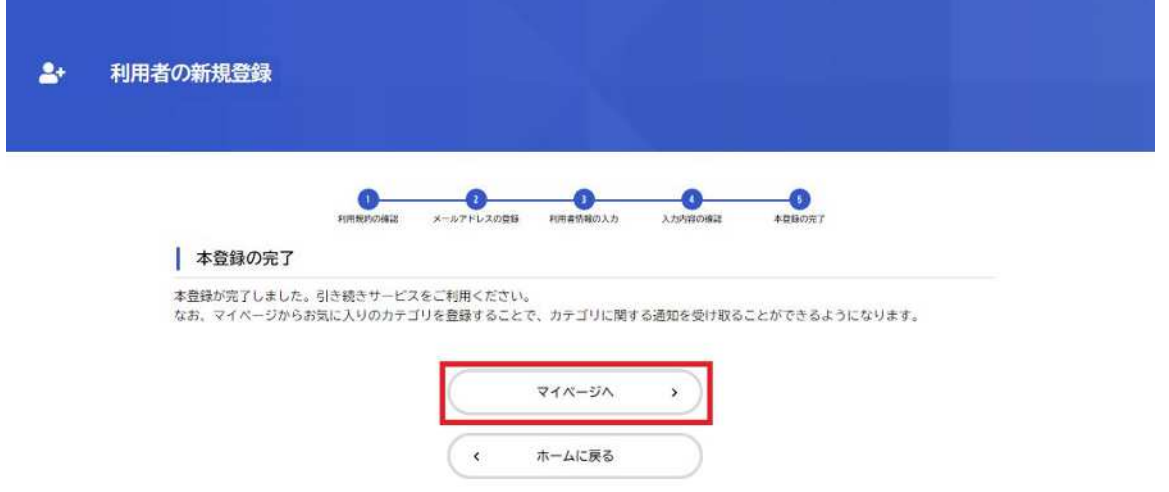

## ※ 本登録が完了すると、登録したメールアドレス宛に"本登録完了"の通知メールは配信されますので、 ご確認ください。

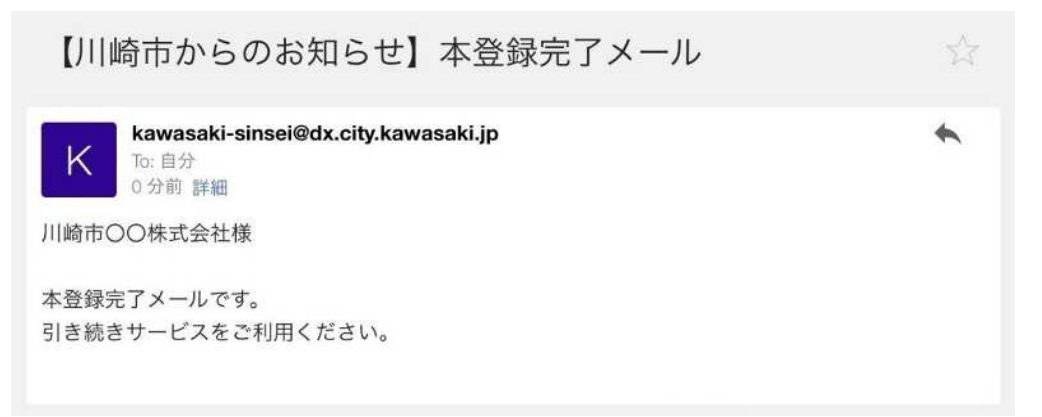

11.『マイページ』の画面が表示されますので、「ログアウト」ボタンの左に登録された 法人名または事業者名が表示されていることをご確認願ください。

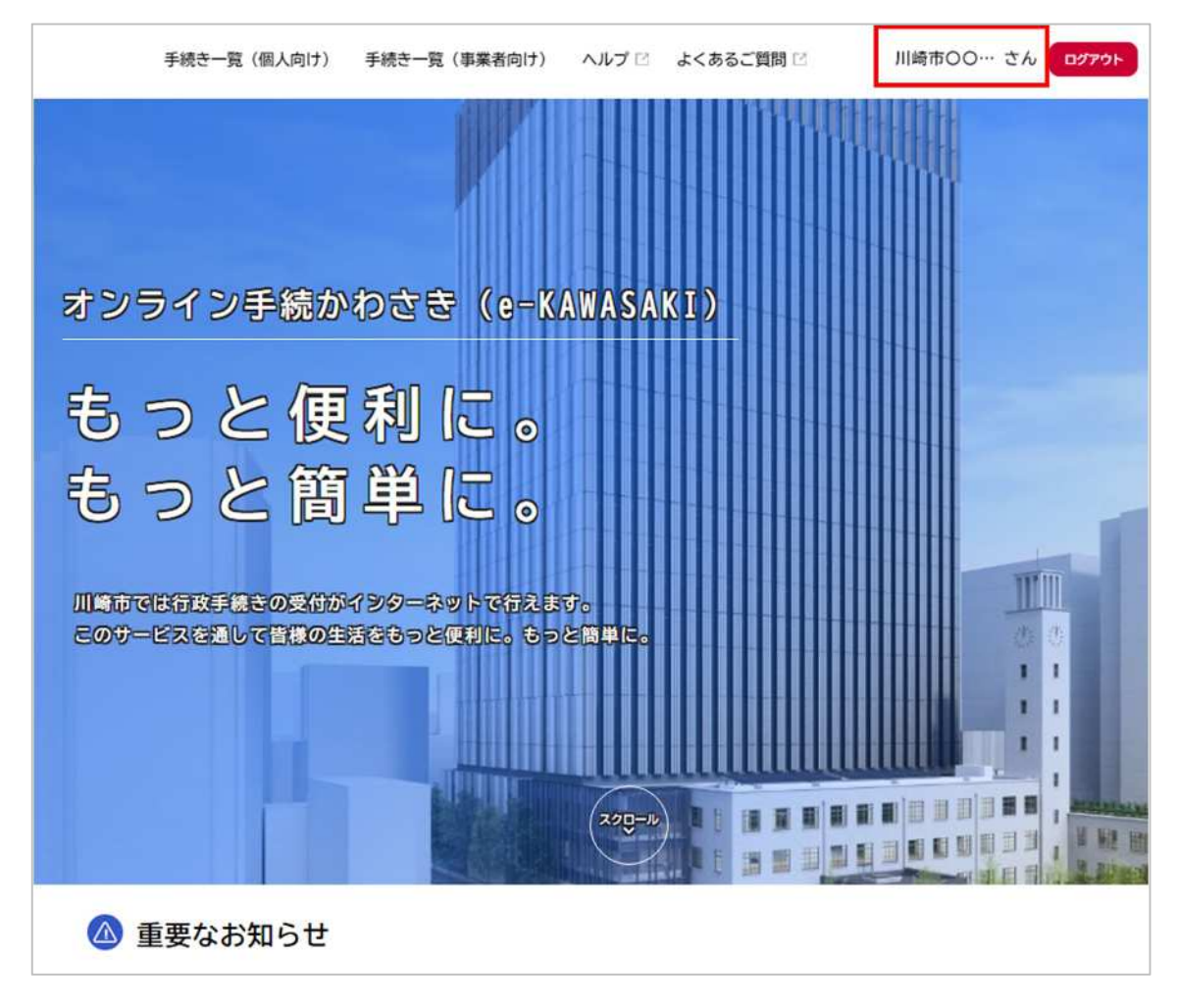

※ 利用者情報はマイページから確認、修正をすることができます。

「ログアウト」ボタンの左に登録されたユーザー名をクリックするとマイページに移ります。